## **ÖĞRENCİ OBS STAJ BAŞVURUSU**

Dumlupınar Üniversitesi OBS Sistemine Giriş

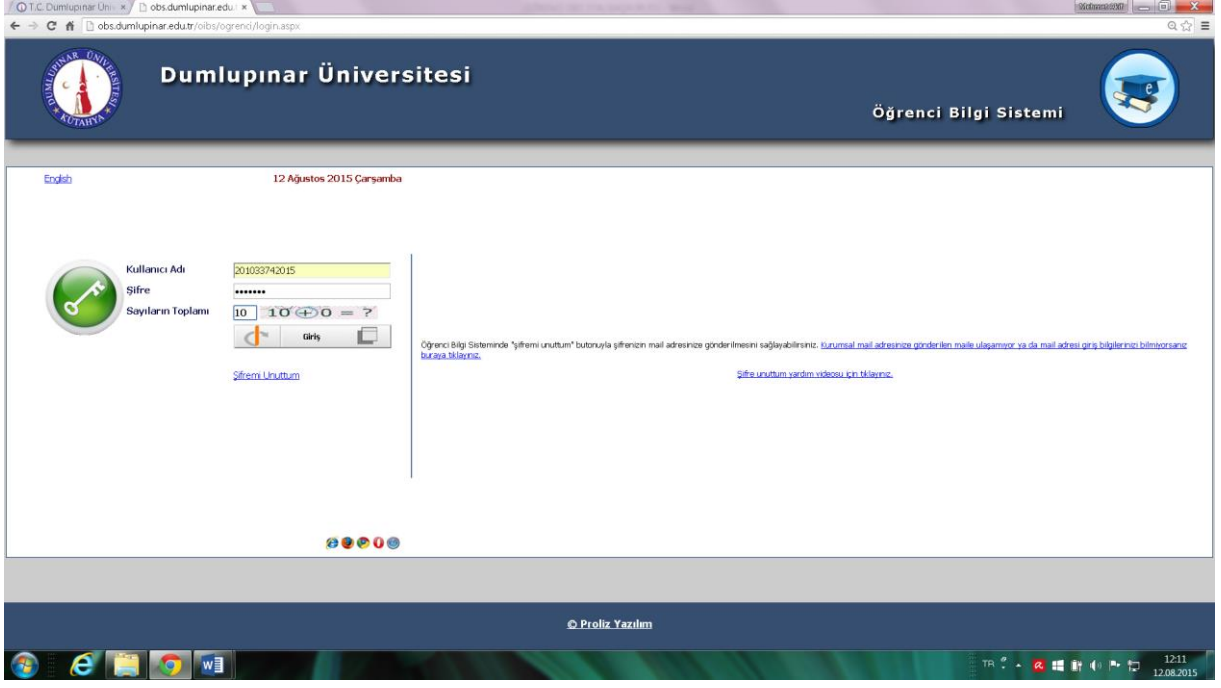

## Ders ve Dönem İşlemleri

## Staj Başvurusu

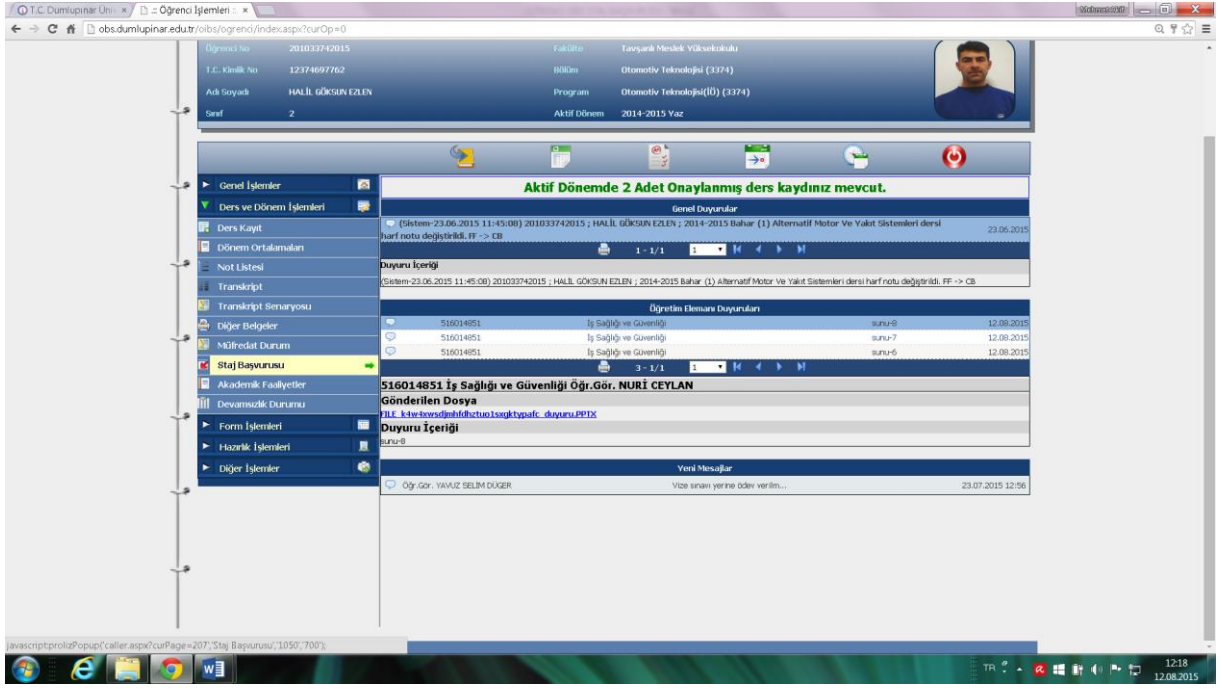

Kayıt yok yazısı üzerindeki yeşil (+) seçilir.

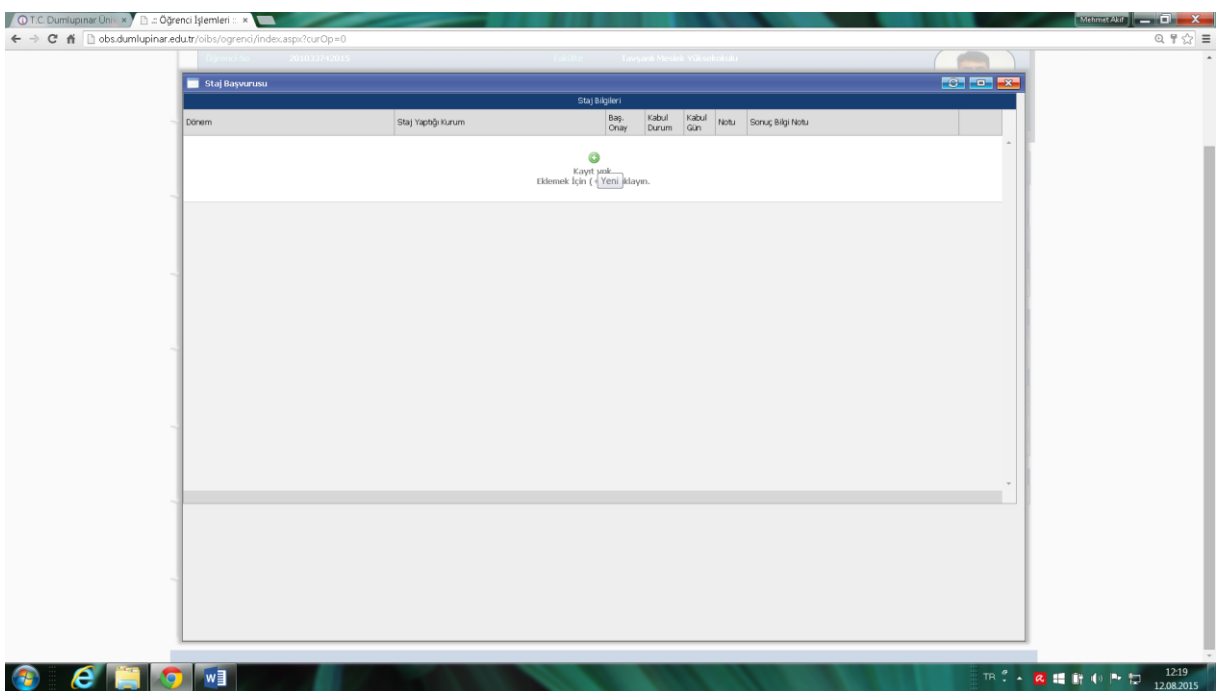

Açılan Staj Başvurusu ekranına staj bilgileri yazılır.

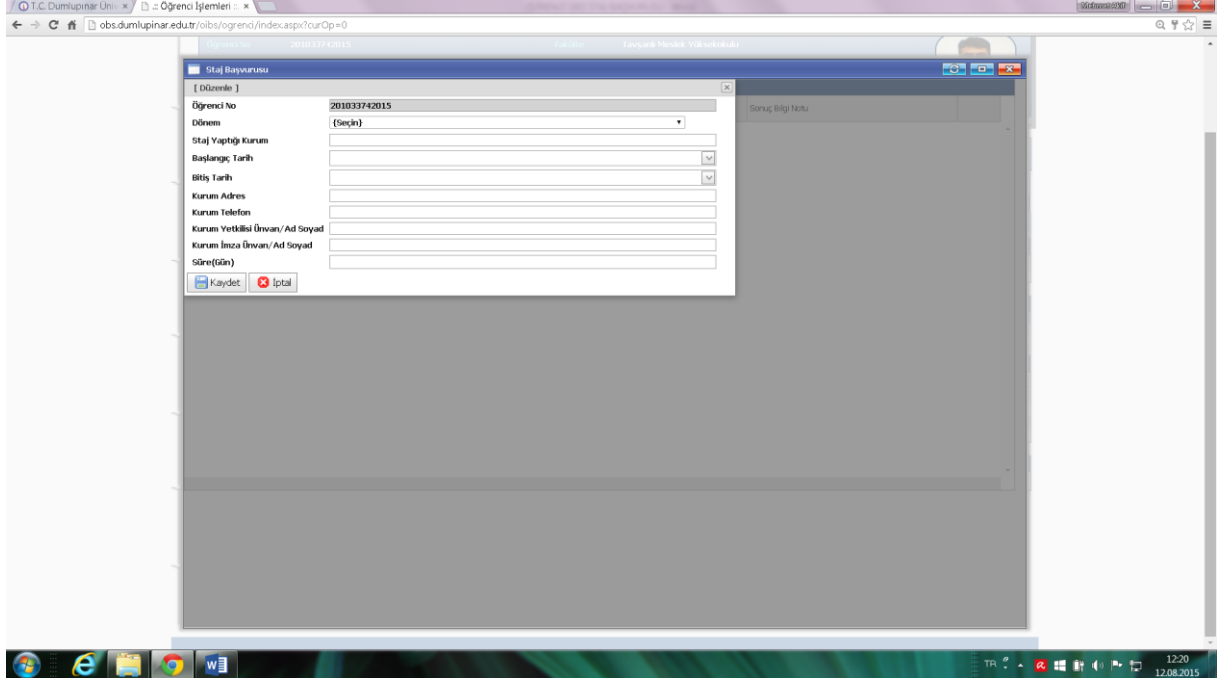

Yazma işleminden sonra "Kaydet" işlemi yapılarak staj başvurusu tamamlanır.